## Appendix A How to Get Help, Training, and Program Updates Getting Program Updates

AGTEK Support subscribers can download and install **AGTEK 4D** software updates per the following steps (these steps are also covered in AGTEK's video at <u>www.agtek.com/video.html?id=559</u>).

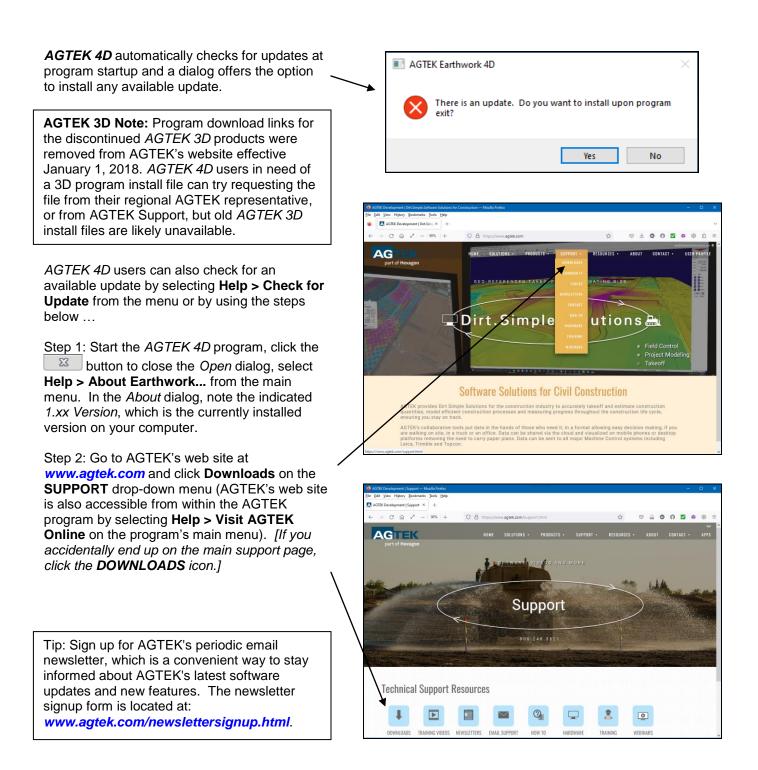

## Appendix A How to Get Help, Training, and Program Updates Getting Program Updates (Cont.)

Warning: AGTEK 4D users must checkin their AGTEK Internet Key before C @ Z - 90% + O A https://www.agtek \$7 ♥ ± Ø Ø Ø Ø ● ⊗ ሷ = installing program updates. AGTEK The Latest Versions Step 4: On software web page, locate the Program Version Release Date program that you wish to update Gradework-Materials 1.09 4/18/2023 (Gradework is listed first under The Latest 1.09 Versions, but scroll down the page to 1.09 4/18/2023 LEGACY VERSIONS for Earthwork 4D). 1.17 4/13/2023 4/14/2023 **Compare** your installed program version 2.8 Fixed missing layers in legacy ADF files 1.15 3.4 number (from Step 1) to that listed on this web page. If the web-page version 1.9 1/23/2023 matches what is already installed on your LEGACY VERSIONS computer, there is no need to download an update and you can exit the website; if a Program Version Release Date newer version is available on the web 1.27 page, Left click the program name that you wish to update to display a corresponding Program Download page. Step 5: On the resulting Program Download - C 🙆 🖍 - | 90% | + O A ht 0000000 page, identify the AGTEK 4D program AGTEK update file that you wish to download (links Earthwork 4D Suite for new-feature videos and PDF user The latest version of Earthwork 4D Si manuals are also provided on the Program Download Program Download page) ... Version Size Description 148 mb Sitework & Highway 4D 64-bit Insta 1.27 Earthwork4D127.0x64.exe DOWNLOAD Earthwork 4D offers both a 32-bit 1.25 Earthwork4D125.0.exe 137 mb Sitework & Highway 4D 32-bit Install DOWNLOAD install file (compatible with all versions of Windows 7/8/10/11) and a (preferred) 64-bit install file (requires 64-bit Windows 7/8/10/11). C @ Z - 190% + OAH 愈介 AGTEK Gradework 4D (a/k/a Gradework-0 Gradework-Materials Materials) offers only a 64-bit install file The latest version of Gra (requires 64-bit Windows 7/8/10/11). Program Download Version Size Description Step 6: Left click the desired product's DOWNLOAD button (or Right click the Welcome to AGTEK Support corresponding exe Filename and select Please login below Save Link As from the pop-up menu). Hint: Use the same login and password as for y Login ID Step 7: If a Login dialog displays, enter Password ..... your Customer Support Login ID and Password then click LOGIN. LOGIN Not signed up for support? Click here to ask for more information

## Appendix A How to Get Help, Training, and Program Updates Getting Program Updates (Cont.)

Opening Gradework4D105x64.exe Step 8: Respond to any download dialogs (these dialogs may vary depending on the You have chosen to open: download method in Step 6, the web Gradework4D105x64.exe browser and the Windows version) ... which is: exe File (176 MB) from: https://agtek.s3.amazonaws.com If an open dialog displays (older Would you like to save this file? Windows versions), click the Save File Cancel Save File option. In the save dialog, specify Desktop, Enter name of file to save to. Downloads or other preferred → ✓ ↑ 🔤 « Downloads → Agtek → WIN → GW4D Search GW4D destination folder then click Save to 5 V begin the download. 833 -2 New folder Organize 🔻 Name Date modified Size Type 🖈 Ouicl Step 9: After the download completes ... Gradework4D109.0x64.exe 4/19/2023 8:57 AM 203,089 KB Application E Desktop Gradework4D108.3x64.exe Application 2/22/2023 6:42 AM 203.780 KB 🕹 Downloads Gradew k4D108.2x64.exe 1/10/2023 9:21 AM Application 203,773 KB • If a *Run* dialog displays, click **Run** to start the install. File name: Gradework4D109.0x64.exe Save as type: exe File (\*.exe) If a Windows protected your PC dialog Save Cancel Hide Folders displays, click the More info link to expand the dialog then (in the expanded dialog) click the Run anyway button to  $\times$ Windows protected your PC start the install. Windows Defender SmartScreen prevented an unrecognized app from If no dialog displays, use Windows File 0 starting. Running this app might put your PC at risk. Explorer to locate and open the More info download destination folder (selected in Don't run Step 8) then double click the downloaded exe file to start the install (if the file can't be located, look in the × default download folder (typically Windows protected your PC C:\Users\User Name\Downloads\). Windows Defender SmartScreen prevented an unrecognized app from starting. Running this app might put your PC at risk Step 10: Respond appropriately to the Gradework4D103.2x64.exe program installation dialogs as they appear. App: Publisher: Unknown publisher Once this step is completed, the updated version of AGTEK is ready for use. Run anyway Don't run

**Tip:** To insure AGTEK data file compatibility across a user's organization, be sure to install the latest program updates (for all AGTEK products) on all AGTEK computers.

Important Notes: For proper first-time software installation and setup, including *GTCO's TabletWorks* (see page 30 in the *Day 1 Seminar Handbook*, if applicable) and/or USB protection key drivers, <u>users must follow</u> <u>the specific sequence of steps</u> described in **Section 1** of the AGTEK user manual (*Earthwork 4D* users will also reference **Section 6** of their user manual). For **AGTEK 3D** users still digitizing from paper plans, links and information for the latest *GTCO TabletWorks* setup/driver utility are posted at ... *www.earthworksoftwareservices.com/resourcesw.htm#gtco*.